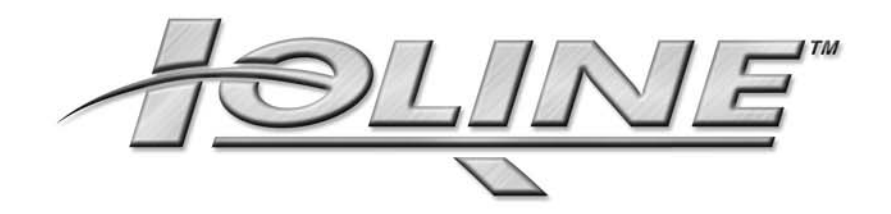

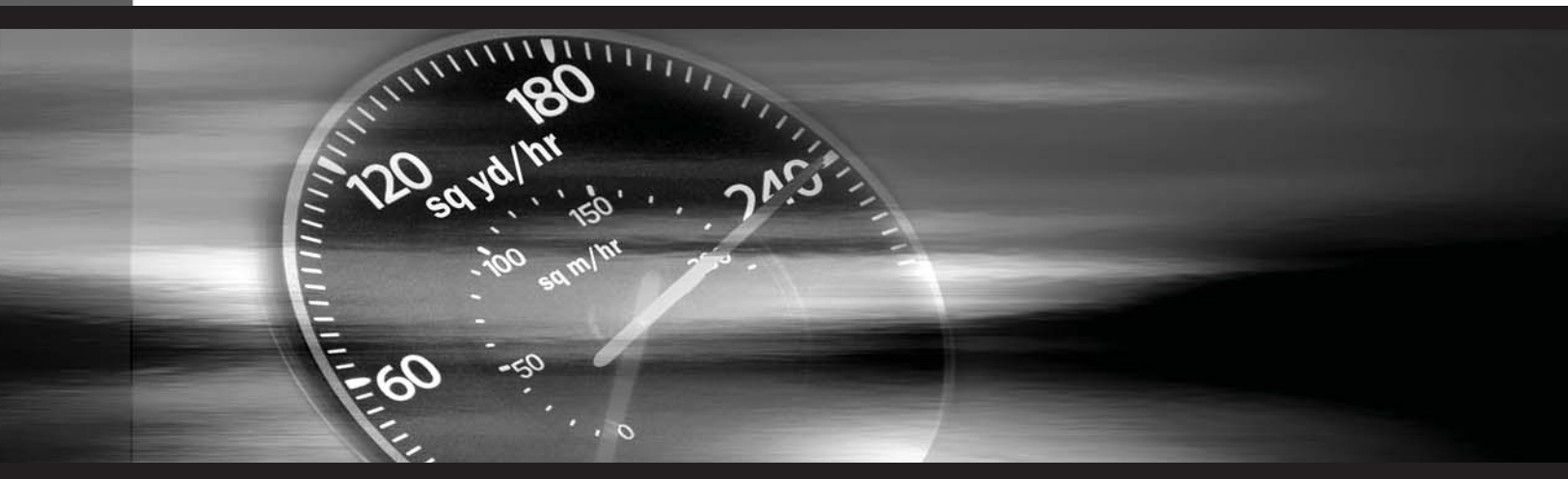

# **User Guide**

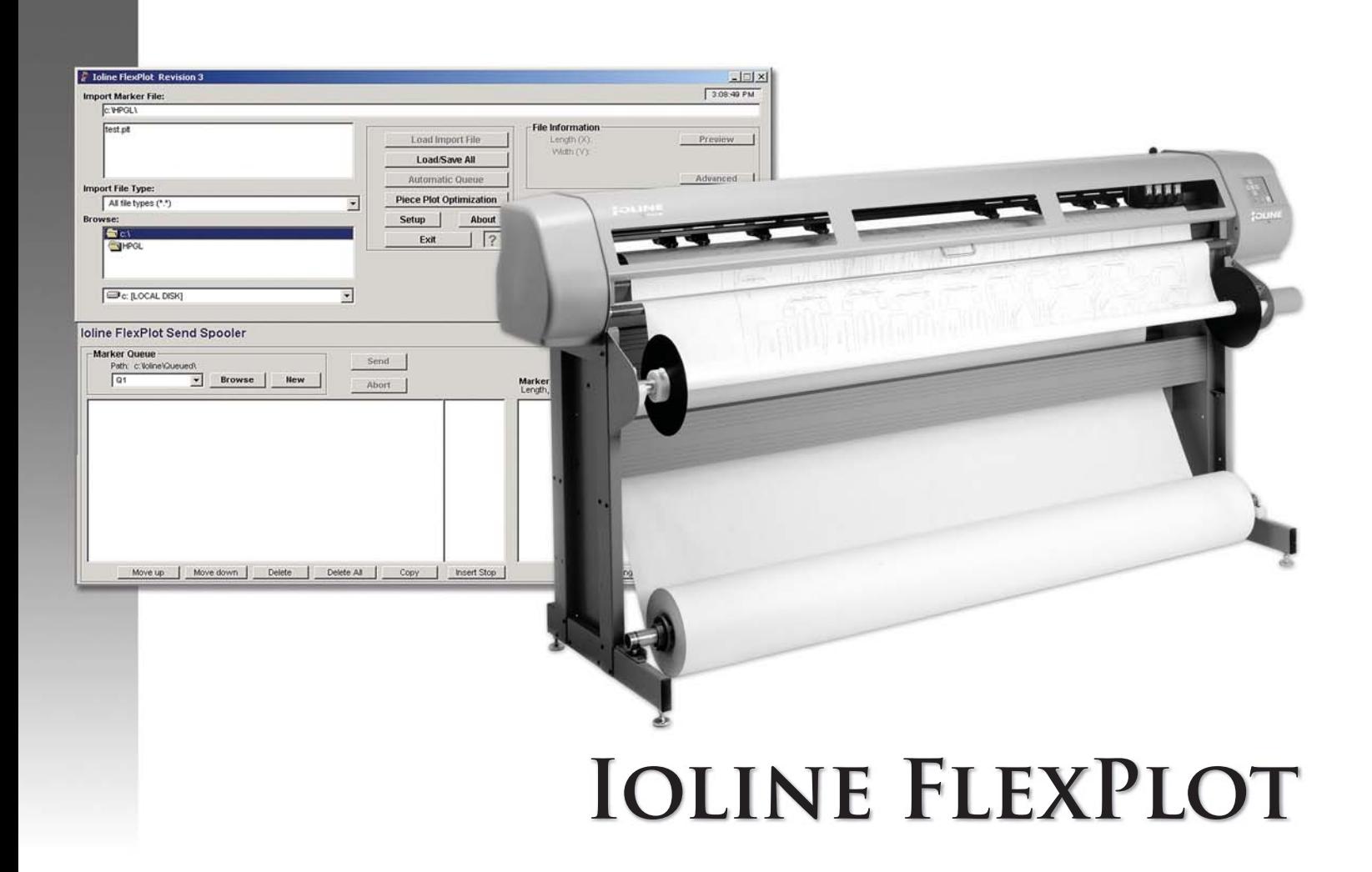

# **User Notice**

#### **Trademarks**

Ioline and FlexJet are trademarks of Ioline Corporation. HP is a trademark of the Hewlett-Packard Company. All images and names related to Gerber™ Accumark™ are the property of Gerber. All images and names related to Lectra JustPrint are the property of Lectra. All images and names related to PAD Plot Network are the property of PAD. Other product names, logos, designs, titles, words or phrases mentioned within this publication may be trademarks, service marks, or trade names of Ioline Corporation or other entities and may be registered in certain jurisdictions including internationally.

#### **Ioline Disclaimer**

IOLINE CORPORATION PROVIDES THIS MANUAL "AS IS" WITHOUT WARRANTY OF ANY KIND, EITHER EXPRESS OR IMPLIED, INCLUDING BUT NOT LIMITED TO THE IMPLIED WARRANTIES OR CONDITIONS OR MERCHANTABILITY OR FITNESS FOR A PARTICULAR PURPOSE. IN NO EVENT SHALL IOLINE, ITS DIRECTORS, OFFICERS, EMPLOYEES OR AGENTS BE LIABLE FOR ANY INDIRECT, SPECIAL, INCIDENTAL, OR CONSEQUENTIAL DAMAGES (INCLUDING DAMAGES FOR LOSS OF PROFITS, LOSS OF BUSINESS, LOSS OF USE OR DATA, INTERRUPTION OF BUSINESS AND THE LIKE), EVEN IF IOLINE HAS BEEN ADVISED OF THE POSSIBILITY OF SUCH DAMAGES ARISING FROM ANY DEFECT OR ERROR IN THIS MANUAL OR PRODUCT.

#### **Limit of Liability Statement**

It is the responsibility of the operator of the software to monitor performance and maintain it in proper working condition by following the instructions in this User Guide. It is the responsibility of the operator of the printer to follow all safety precautions and warnings that are described in this User Guide and the FlexJet User Guide. Ioline Corporation is not responsible for injuries that may occur as a result of unsafe use. Ioline Corporation is not responsible for substandard operational performance as a result of failure to maintain the software or printer as described in this User Guide and the FlexJet User Guide. Ioline makes no warranty regarding the accuracy of the documentation or system.

© 2003-2008 Ioline Corporation. All rights reserved. This manual may not be copied, photocopied, reproduced, translated, transmitted or converted to any electronic or machine-readable form in whole or in part without prior written approval of Ioline Corporation.

#### **Service and Support**

If you require assistance with an Ioline product, your local Ioline dealer or authorized service center is ready to help. Support information is also available 24/7 on the Ioline Web site—or you may contact Ioline directly:

#### **Ioline Corporation 14140 NE 200th Street Woodinville, Washington 98072 U.S.A.**

Ioline Customer Service Department Monday through Friday 7:00 A.M. - 5:00 P.M. U.S. Pacific Time **Voice:** 1.425.398.8282 **Fax:** 1.425.398.8383 **techsupport@ioline.com www.ioline.com**

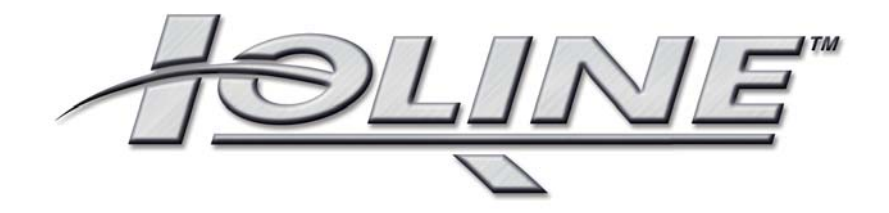

# **Ioline FlexPlot**

# **User Guide**

# TABLE OF CONTENTS

## **TABLE OF CONTENTS**

## **Installation & Setup**

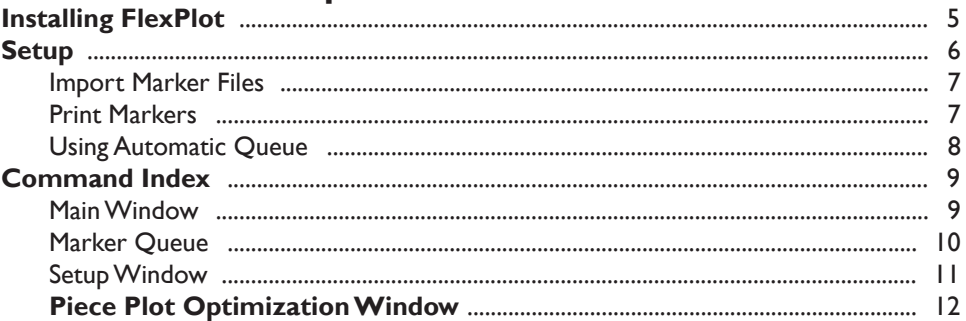

## **Design Software Setup Guides**

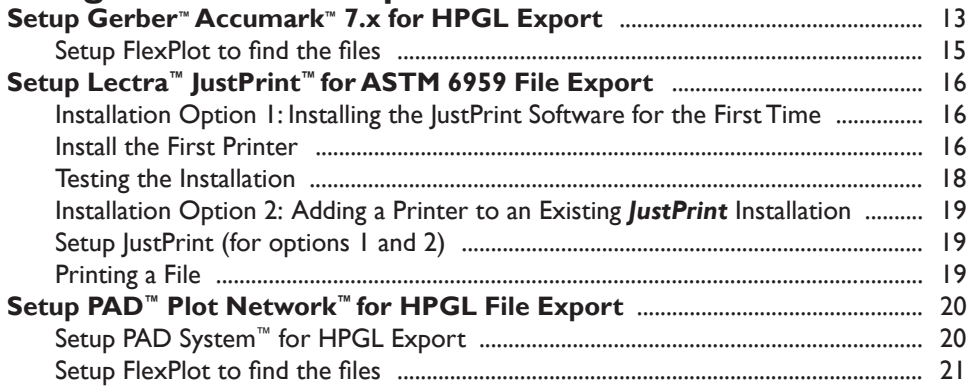

# **Installation & Setup**

The Ioline FlexPlot Software will convert and send HPGL, DM/PL, DXF, ASTM 6959 and MicroMark™ output files to Ioline apparel printers. Users of Gerber™, Lectra™, PAD™ and many other design systems can now create markers with familiar software but use Ioline apparel printers for marker output.

System requirements: 32 bit version of Windows 2000/XP/Vista, ~25 MB of hard disk space, 1024 x 768 minimum screen resolution and an Ioline FlexJet connected to a communication port.

## **Installing FlexPlot**

- 1. Close all other applications prior to installation.
- 2. Insert the installation CD-ROM into the computer CD-ROM drive.

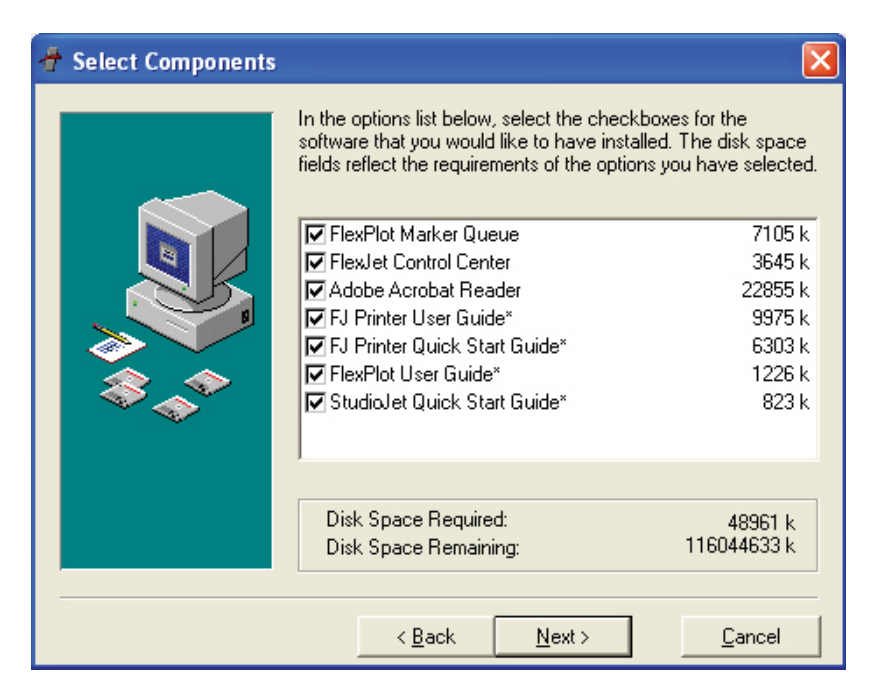

**Figure 1.** Insert the Installation Disk in your CD-ROM drive to install **FlexPlot**.

- 3. The installation program should start automatically. If not, go to the *Start Menu*, and click on *Run*. Browse the CD-ROM drive (usually *D:\*), and double left-click on *iosetup.exe*.
- 4. Follow the self-guided installation procedure. The default settings are acceptable for most users. Ioline recommends that you install the manuals and the Adobe® Acrobat® viewer along with the **FlexPlot** software. (*See Figure 1.*)

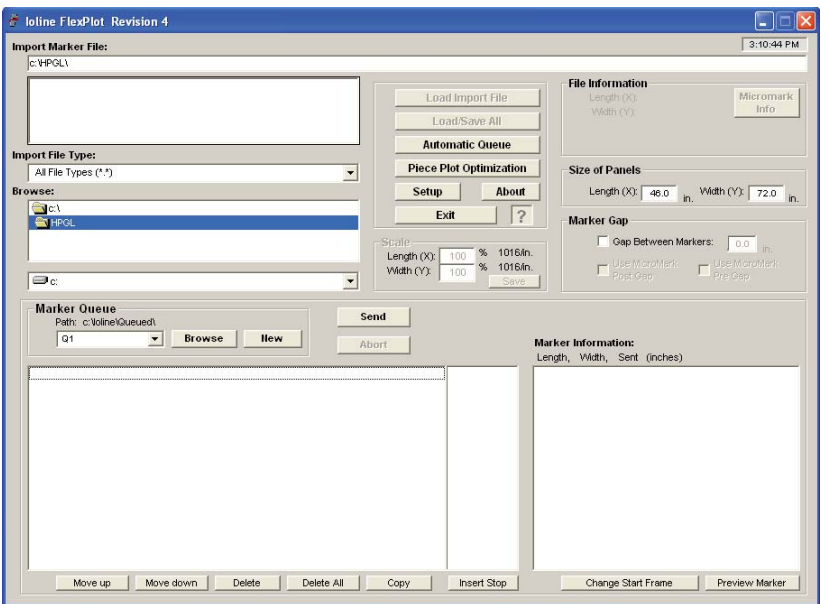

**Figure 2.** The Main **FlexPlot** Window.

## **Setup**

1. The Ioline **FlexPlot** program icon is stored on the desktop or under *Start/Programs/Ioline*. Start **FlexPlot** by clicking the program icon. The main program window will appear. (*See Figure 2.*)

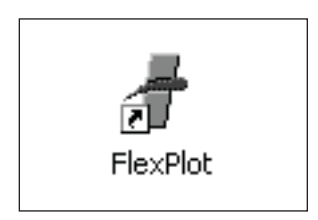

2. Determine the serial port number on the PC that is used to send data to the printer. The **FlexPlot** software can use COM 1 through 8.

**Figure 3.** The FlexPlot icon.

- 3. Press the **Setup** button to open the *Setup Window*. (*See Figure 4.*)
- 4. Choose the port and communication baud rate on the **Device Communications** dialog box. The default baud rate is 38,400 for the FlexJet and 9600 for the 600Ae, 28Ae, and 600AeX. Default settings for the other features typically work best for most users. See the *Command Index* for a description of each feature in the setup window.
- 5. Press the **OK** button.
- 6. Exit when the settings are complete.

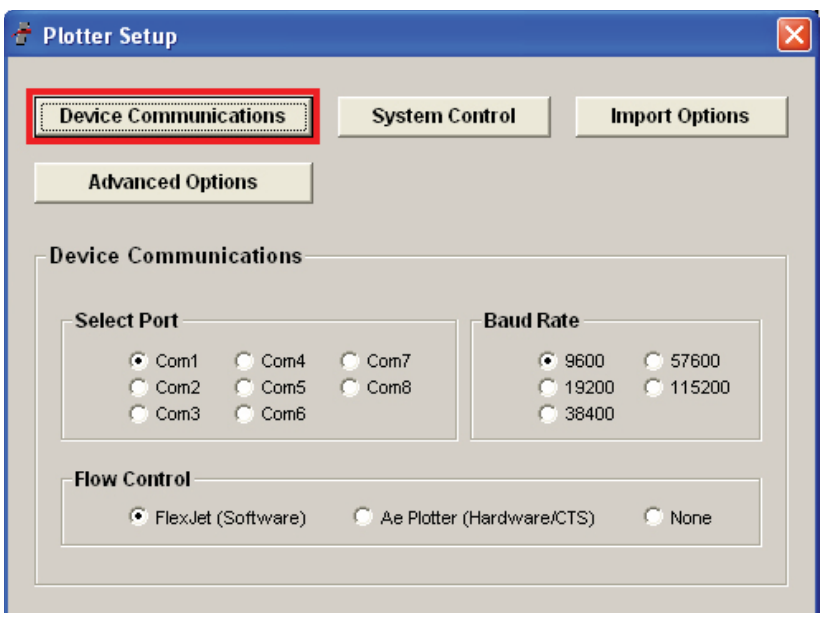

**Figure 4.** The **FlexPlot** Device Communications Setup Window.

### **Import Marker Files**

- 1. Start the **FlexPlot** software if it is not already running. The main program window will appear. (*See Figure 2.*)
- 2. Choose the location of the files to import in the folder and file lists on the left side of the **FlexPlot** window. If the files are not visible, choose the correct file type in the *Import File Type* list.
- 3. Left click on the desired file name then press the **Load Import** File button to convert the file and send it to the Marker Queue shown in the spooler window. Use the CTRL and SHIFT keys to select multiple files at a time. The **FlexPlot** software creates a new file in the queue with the source file name but with a **.PLX** file extension.

### **Print Markers**

1. The current **Marker Queue** is shown in the bottom window, **Figure 5**. Markers added in **Step 3** above are displayed in the **Marker Queue** list. (The file will stay in the list until the **Send** button is pressed or the file is deleted.)

| <b>Marker Queue</b><br>Send<br>Path: c:VolineVQueued\<br>$\blacksquare$<br><b>Ilew</b><br><b>Browse</b><br>Q1<br>Abort | <b>Marker Information:</b><br>Length, Width, Sent (inches) |
|----------------------------------------------------------------------------------------------------|------------------------------------------------------------|
| c: loline Queued Q1 marker.plx                                                                                         | 349.26<br>64.51<br>0.0                                     |
|                                                                                                    |                                                            |
| Move down<br>Delete<br>Delete All<br>Move up<br>Copy                                                                   | Change Start Frame<br>Preview Marker<br>Insert Stop        |

**Figure 5.** The **FlexPlot Marker Queue**.

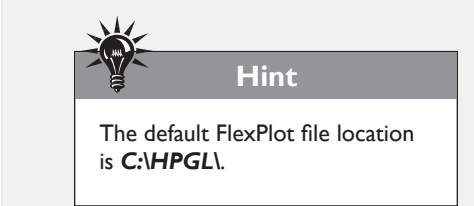

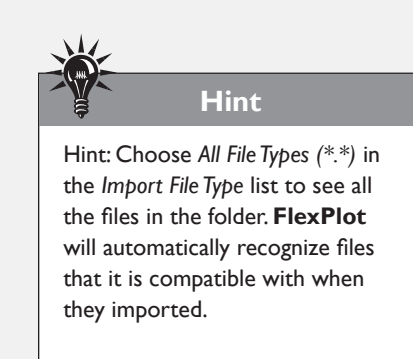

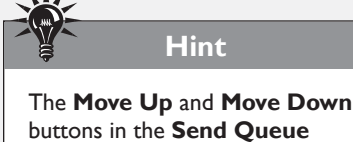

buttons in the **Send Queue** move the selected file printing order up or down one position.

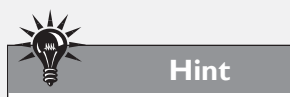

The **Send** and **Save Queues** can hold many marker files. After the **Send** button is pushed, each file is printed in the order that it is displayed in the queue. The top files are printed first. Files added before the queue is emptied are included in the active queue.

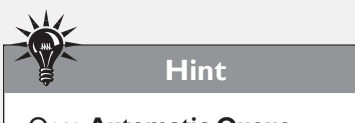

Once **Automatic Queue** imports and converts a file, it deletes it from the queue folder.

- 2. Make sure that FlexJet power is on, loaded with paper and an **Origin** is set (**OK** = Green). *See the FlexJet User Guide for details on preparing the FlexJet to print.*
- 3. Press the **Send** button in the spooler window to send all of the markers listed in the **Current Marker Queue** to the printer. The file at the top of the list is sent first followed by the other files in the order they are shown.
- 4. Press the **Abort** button if you ever need to stop printing. Position the carriage and press **Set Origin** on the FlexJet keypad to reset the printer and prepare to send new markers.

## **Using Automatic Queue**

 **Automatic Queue** provides a way for users to automatically send files to the FlexJet without having to interact with the **FlexPlot** software. Once **Automatic Queue** is active, any file copied to the queue folder is automatically imported and sent to the FlexJet. Multiple users can all copy marker files to the same location on a network and **FlexPlot** will add them to the queue in the order that they appear in folder. To **Enable Autoqueue**:

- 1. Choose the queue folder in the Browse window where users will copy marker files to. This folder can reside on the local hard drive or a network.
- 2. If the **Automatic Queue** button is grayed out, select the **Enable Automatic Queue** option in the Setup window..
- 3. Press OK then *Start* when you are ready to start importing files and sending them to the FlexJet.

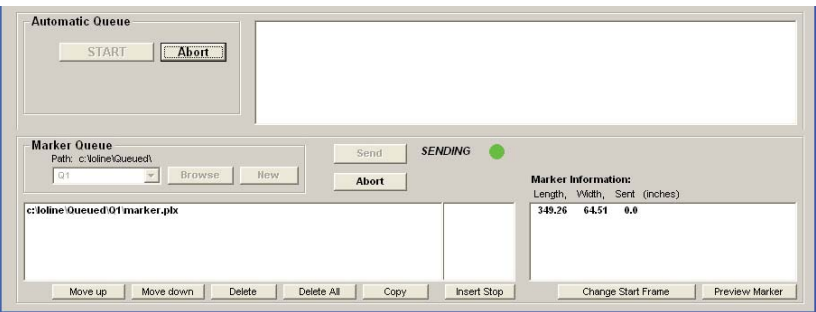

**Figure 6.** The **FlexPlot Marker Queue**.

- 4. When a file is written to the folder shown in the **Browse** window, it is automatically shown in the **Automatic Queue Window** (may take a few seconds). The first file in this window is sent directly to the printer then removed from the list. As files are added to the folder, they will appear in the **Automatic Queue Window** where you can reorder them. Only the file that **FlexPlot** is currently sending to the printer is shown in the **Send Queue Window**.
- 5. Press the **Abort** button if you ever need to stop printing. Position the carriage and press **Set Origin** on the FlexJet keypad to reset the printer and prepare to send new markers.

## **Command Index**

## **Main Window**

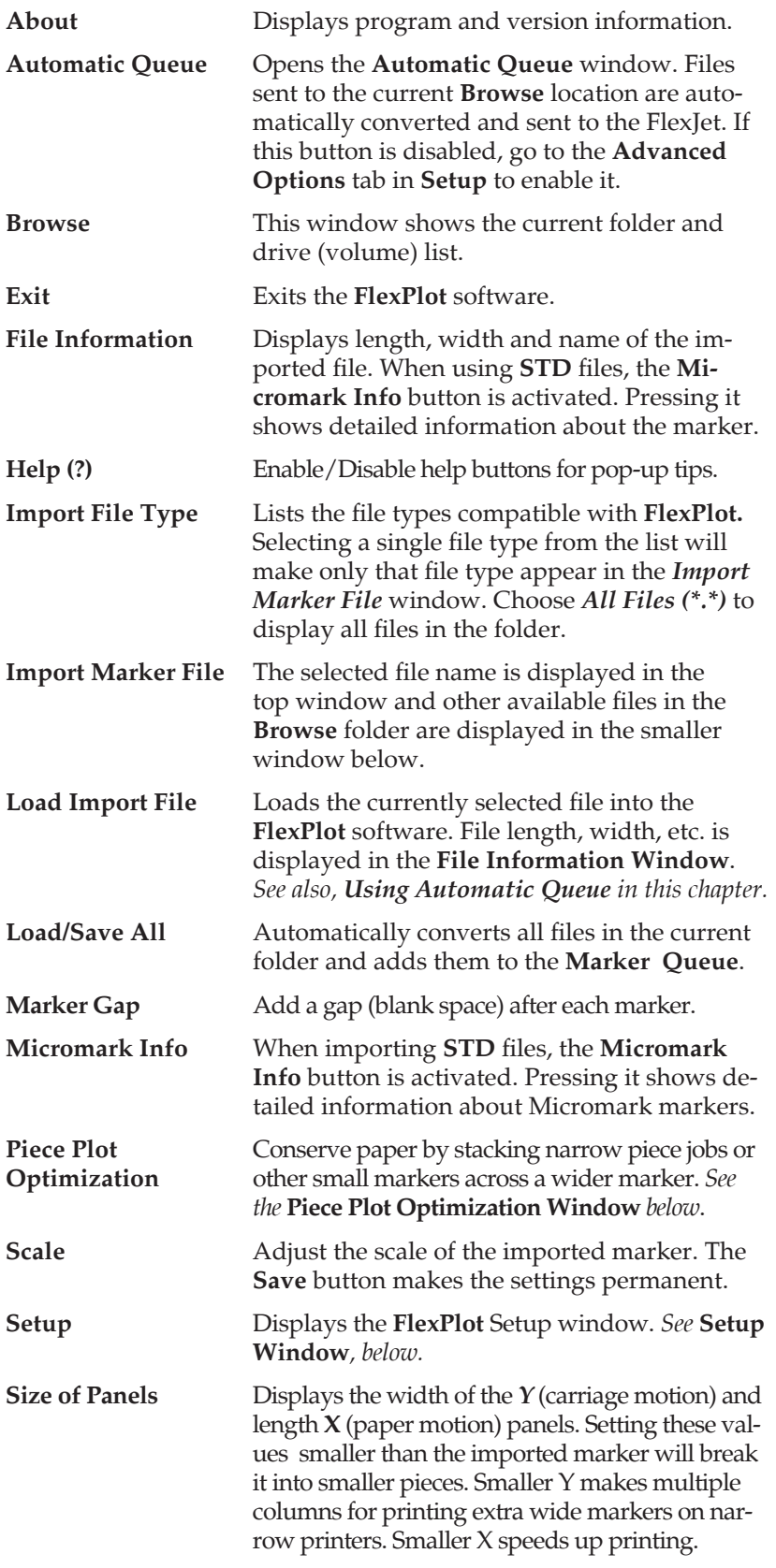

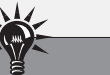

**FlexPlot** breaks a wide marker into columns if the width (**Y**) of the file is larger than the **Y** value shown in the **Size of Panels** box. Each column is stored in the queue as a separate file with the same name but with a number after each one indicating the column number. This way, the user can print markers that are wider than the printer.

**Hint**

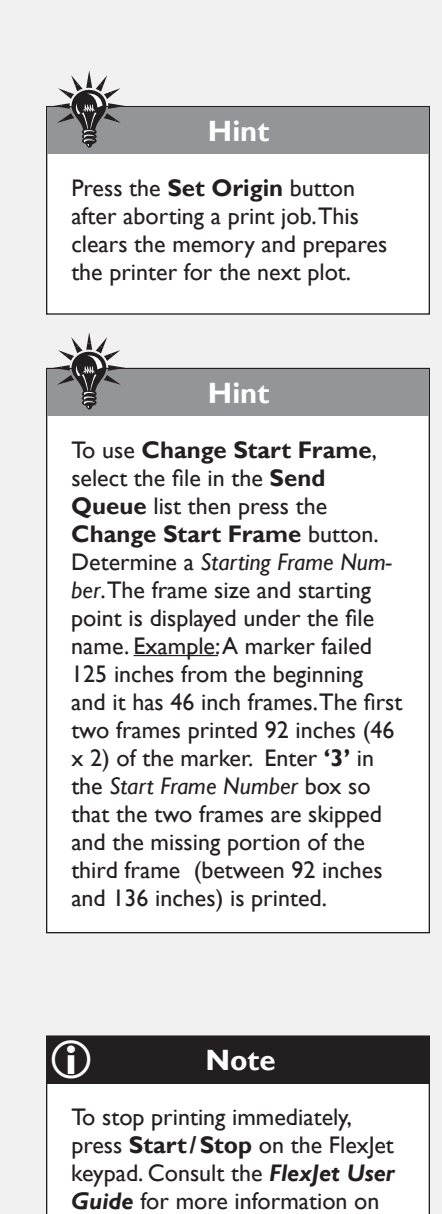

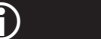

The **Insert Stop** command does not pause the FlexJet in the middle of printing. The printer will continue to print all the data in the buffer until it encounters a **Pause Marker** at the end of a file.

L **Note**

pausing and cancelling printing.

## **Marker Queue**

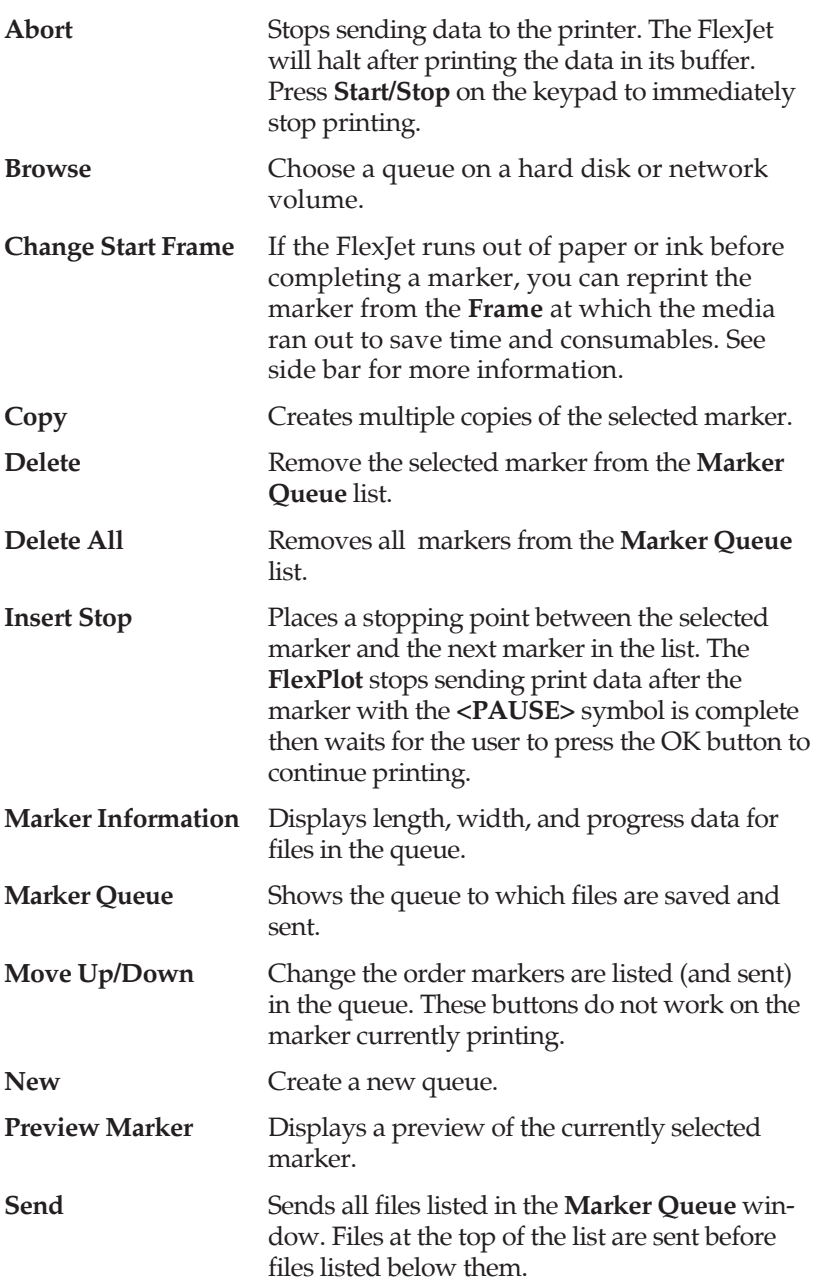

## **Setup Window:** *Device Communications*

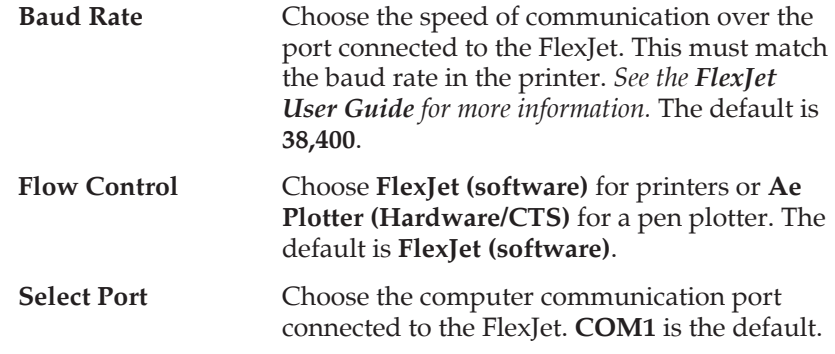

## **Setup Window:** *System Control*

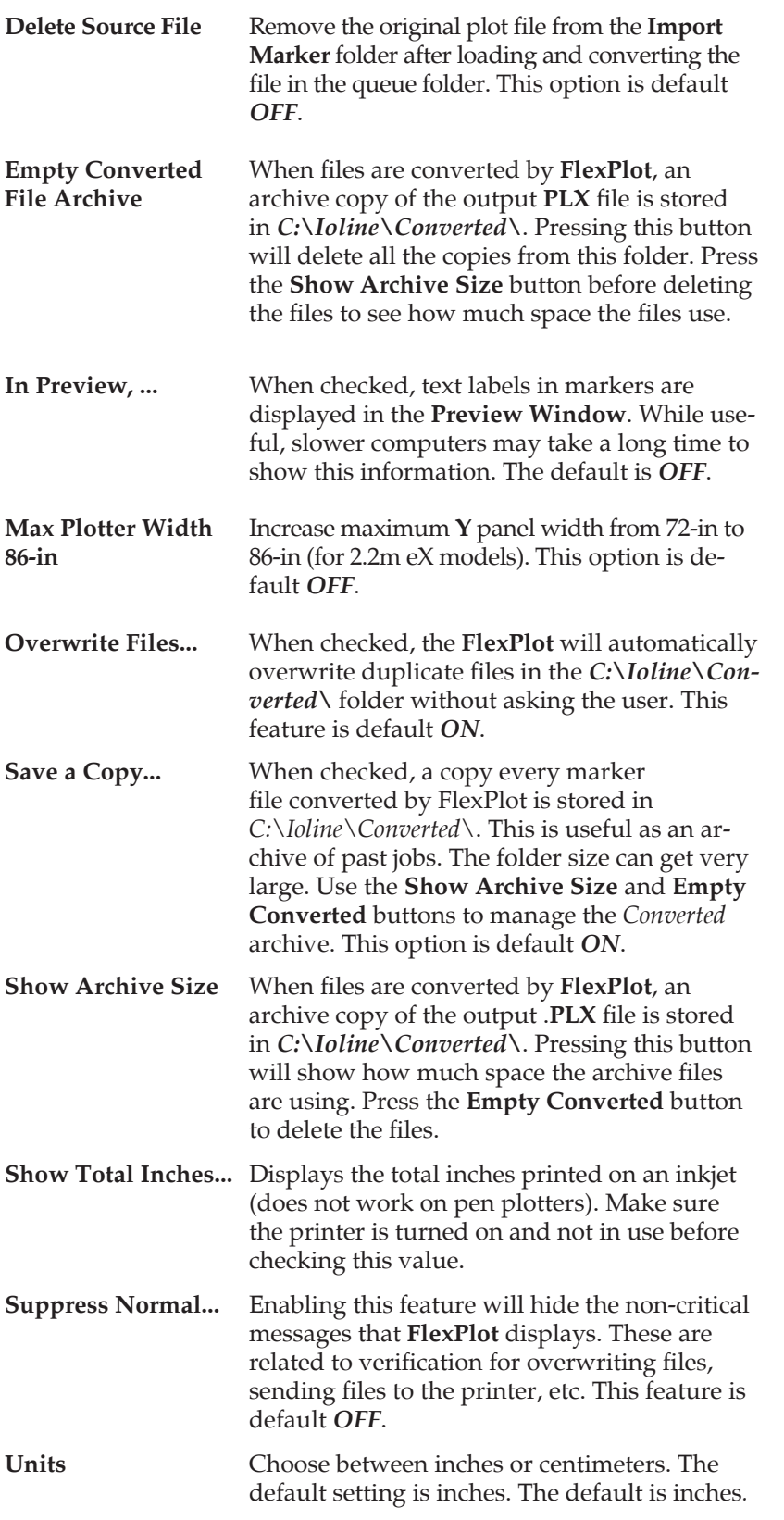

## L **Note**

Some markers do not use label commands and show the labels as pure vectors. The *In Preview,...* setting will NOT affect labels of this type.

## **Setup Window:** *Import Options*

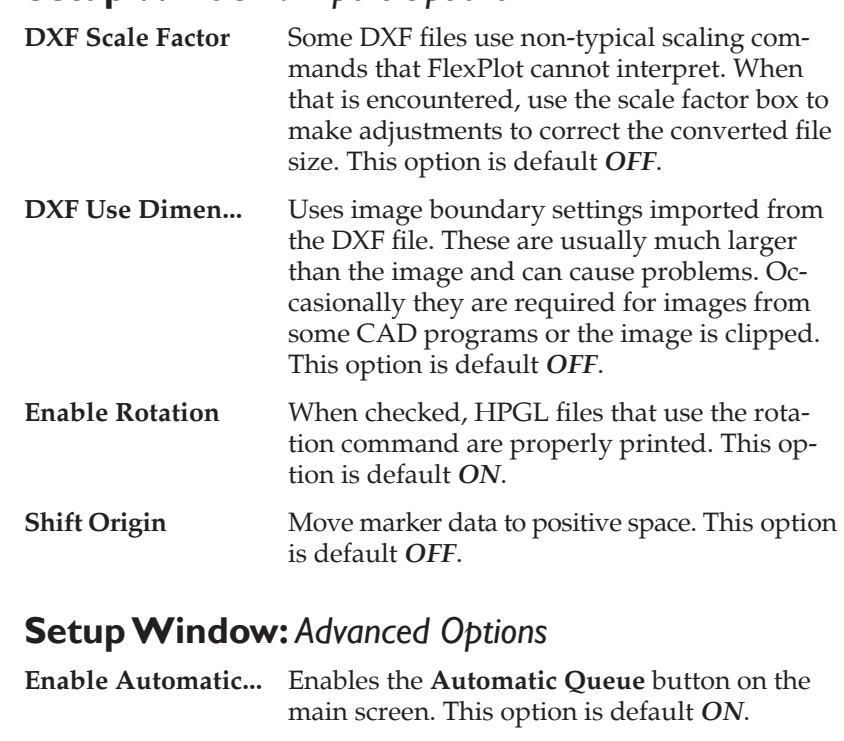

**Reset Defaults** Restores all default values to the **Setup** options.

**Save Plot Log file** Saves a diagnostic log file into the C:\Ioline folder. Only required if requested by Ioline Customer Service. This option is default *OFF*.

**Send End\_Queue...** When checked, a file called *End\_queue.plt* (stored in the *C:\Ioline* folder) is sent whenever a queue finishes the last file. The user may modify the file as desired. This feature is default *OFF*.

**Show Plot Progress...** When checked, the progress bar is displayed during plotting. Requires up-to-date firmware and *only works in printers*. This option is default *ON*.

## **Piece Plot Optimization Window**

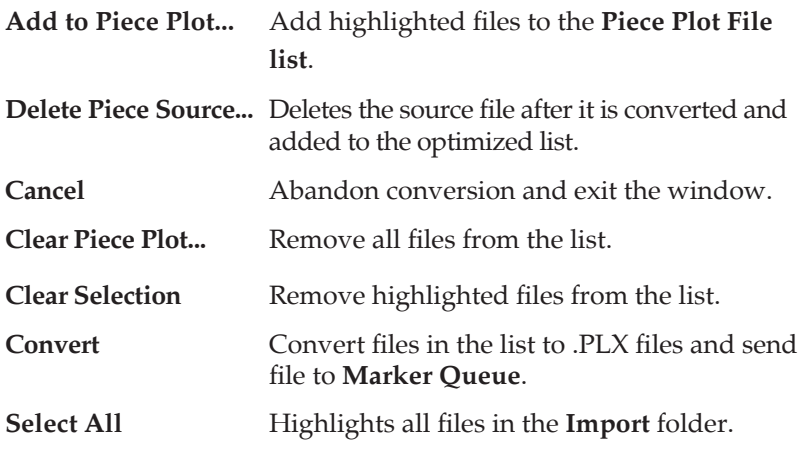

**Hint**

## The **Piece Plot Optimization**

window uses whatever folder was selected in the main FlexPlot window as the source for files to optimize.

## **Design Software Setup Guides**

## **Setup Gerber™ Accumark™ 7.x for HPGL Export**

Follow these steps to configure Gerber<sup>™</sup> Accumark<sup>™</sup> version 7 to create HPGL formatted files for use with the Ioline FlexPlot. It is also possible to plot direct from the Gerber Software to the FlexJet. Visit the Ioline Support website for more information.

| File | Configuration Storage Area View                |                        |   | Help |
|------|------------------------------------------------|------------------------|---|------|
| √    | Multi-Order                                    | System Management      |   |      |
|      | Parameter Tables<br>Hotkeys                    |                        | ۰ |      |
|      | <b>Plotter Settings</b><br>7.3 Network Plotter |                        |   |      |
|      |                                                | DOS File Configuration |   |      |
|      | Network parameters                             |                        |   |      |

**Figure 6.** The Gerber™ **Accumark™** Menu.

1. Double-click the program icon to start the Gerber™ **Accumark™** Utilities.

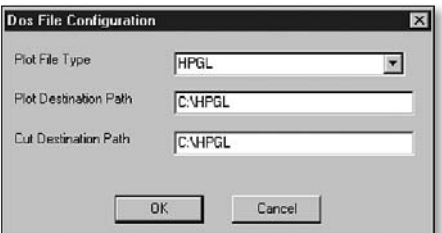

**Figure 7. Accumark™ DOS Configuration.** 

- 2. Open the Configuration menu and select DOS File Configuration.
- 3. In the window choose HPGL as the plot file type. Enter a path for the **Plot** and **Cut** files.

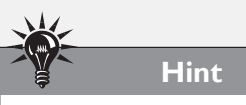

Use the folder **C:\HPGL** for the **Plot Destination Path** if you want to store the Gerber output files in the default input folder for the **FlexPlot.**

## **Export HPGL Files From Gerber™ Accumark™**

1. Start the Gerber™ System Management program by double clicking the program icon.

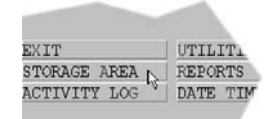

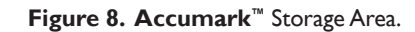

2. Choose the **Storage Area** where the marker files are stored. Choose *Enter* when finished. (Figure 8.)

**COLLEGE** 

| PRINT OUTPUT | PIEC <sup>T</sup> |
|--------------|-------------------|
| PLOT<br>4J   | PRC               |
| CUT          | AU1               |

**Figure 9. Accumark™** Plot Window.

3. Choose **Plot** to open the **Plot Window**. (**Figure 9**.)

| PIECE PLOT  |  |  |
|-------------|--|--|
| MARKER PLOT |  |  |

**Figure 10. Accumark™** Marker Plot button.

4. Press the **Marker Plot** button to open the marker plot export utility. (**Figure 10**.)

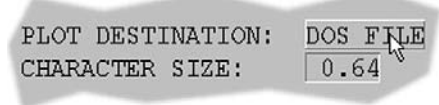

**Figure 11. Accumark™** Plot Destination button.

5. Click on the **Plot Destination** button until it reads *DOS FILE*. (**Figure 11**.)

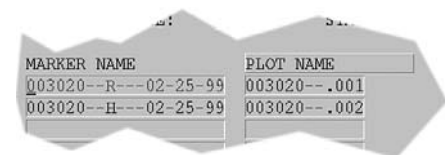

**Figure 12. Accumark™** Marker Name Window.

6. Enter the plot file names in the **Marker Name Window**. Use the **F4** key to browse. (**Figure 12**.)

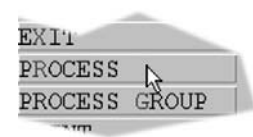

**Figure 13. Accumark™** Process button.

- 7. After all of the plot file names are entered, click the **Process** button. The files are saved with the first eight characters of the marker name. They typically have numeric extensions like, *.000*  or .001. (**Figure 12** & **13**.)
- 8. Exit the **System Manager** program by pressing **Exit** three times.

### **Setup FlexPlot to find the files**

- 1. Open **FlexPlot.**
- 2. Use the **Browse Window** to find the folder where **Accumark**™ will store the files (chosen above). You may have to choose a new hard drive or mapped network location from the drive window before you can see the folder.
- 3. Once the folder is selected, use the normal methods of importing files. AutoQueue is also compatible with this method.

# **Setup Lectra™ JustPrint™ for ASTM 6959 File Export**

## **Installation Option 1: Installing the JustPrint Software for the First Time (if required)**

- 1. Install **JustPrint** and **IManager** as instructed in the documentation from the vendor.
- 2. When the installation is complete, a small box will appear labeled *Configuration Assistant Step 2.1.*
- 3. Follow the steps shown in *Install the First Printer* below.

## **Install the First Printer**

1. Choose the default language and unit system, pressing *Next* after making a selection.

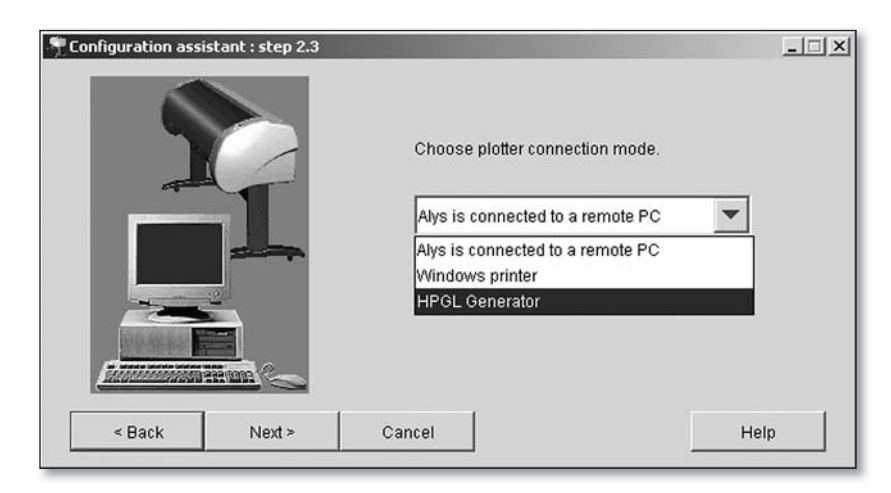

**Figure 14.** Lectra™ connection mode.

- 2. When the **Configuration Assistant** reaches **Step 2**, Choose *HPGL Generator* from the list. (*Figure 14*).
- 3. Give the peripheral a name and place a check in the box next to *Yes* to make this the default. (*Figure 15*).
- 4. Click *Next* in the **Summary Window**. A **Configuration Recap Window** will appear. (*Figure 16*).
- 5. Choose a **Generation Directory** (the default location where marker files are stored by the program). You will setup **FlexPlot** to look in this location later. If the folder is located on a network, you may have to provide login information. Also remember to *uncheck* the *Vectorize the Character Font* box. (*Figure 17*).

**Hint**

Use the folder  $C:\Huge \overline{H}$  for the **Plot Destination Path** if you want to store the ASTM6959 output files in the default input folder for the **FlexPlot.**

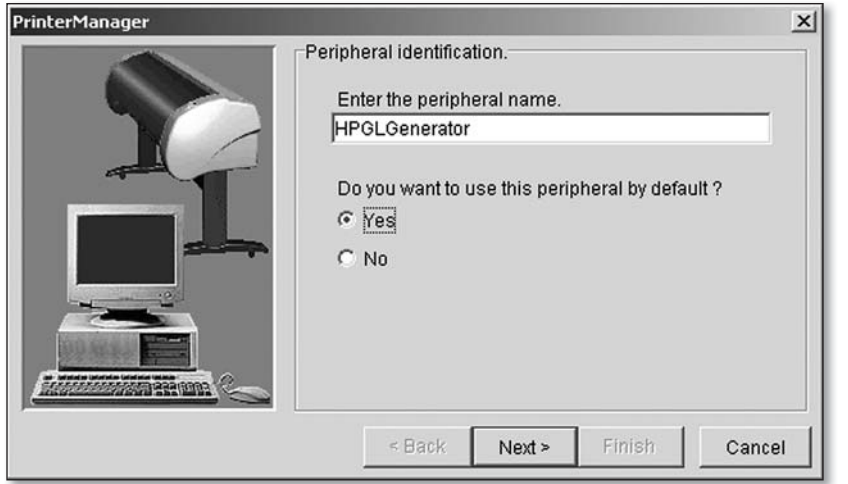

Figure 15. Assign a peripheral name.

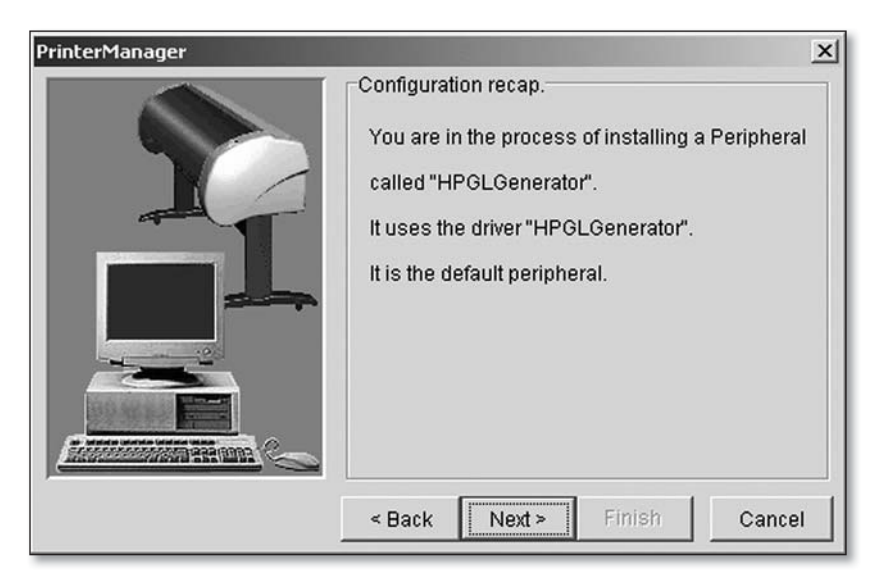

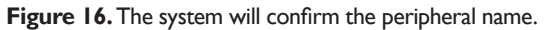

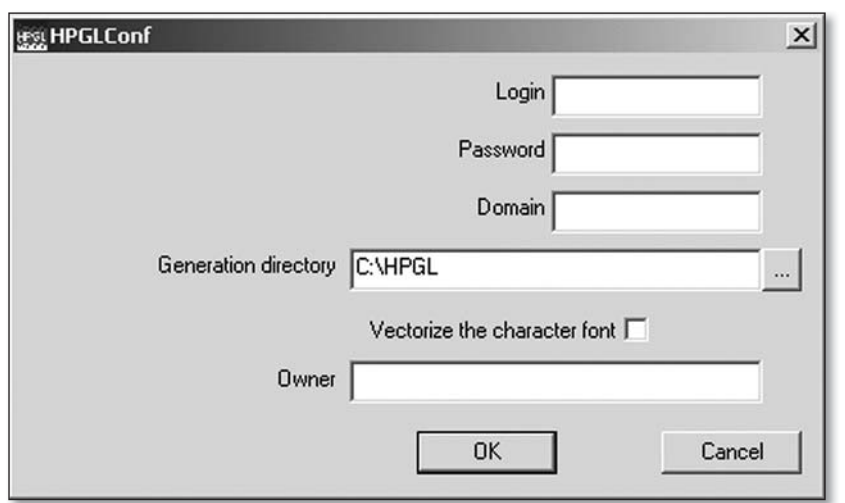

Figure 17. A Generation Directory where FlexPlot will find the files.

### **Testing the Installation**

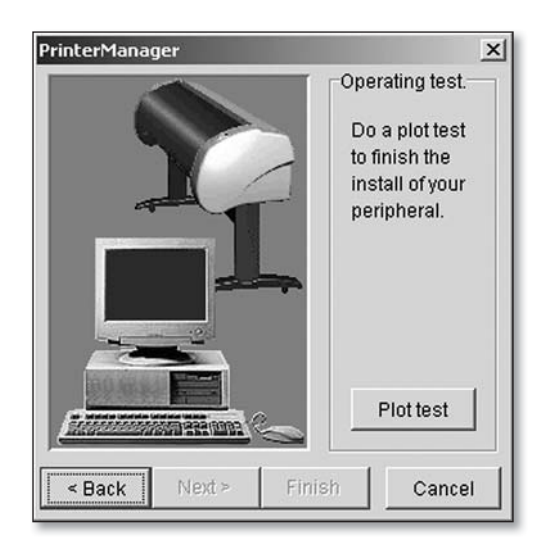

**Figure 18.** The **Plot Test Window**.

1. Press the **Plot Test** button to ensure that the program can write a file to the chosen location. (*Figure 18*).

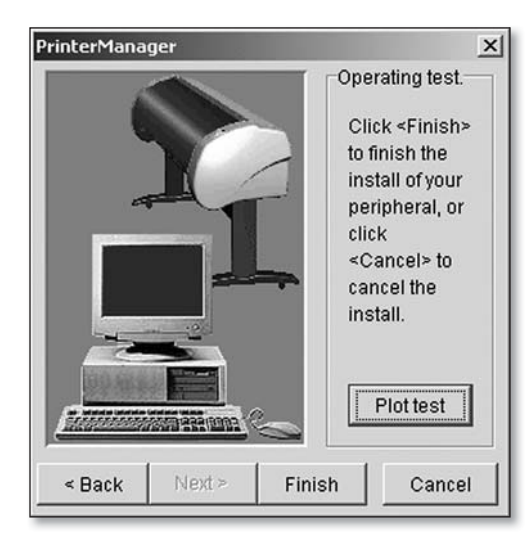

**Figure 19.** Accept settings if the test was successful. Otherwise, go back to make adjustments.

- 2. Press *Finish* if the test was a success. If there was a problem, return to the previous step to make any adjustments necessary.
- 3. Click *Next*, then *Finish*.
- 4. If there are no more peripherals to install, press *No*.
- 5. Installation is complete.

## **Installation Option 2: Adding a Printer to an Existing**

### *JustPrint* **Installation**

- 1. Open the folder *Start> Lectra>PlotterList V5xxxx*, where *xxxx* represents the version number.
- 2. Click on 'New Plotter'
- 3. Choose *HPGL Generator* from the list then press **Next**.
- 4. Give the Peripheral a name like " HPGL Printer" and place a check in the box next to *Yes* to make this the default. Click *Next*.
- 5. Click *Next* in the summary window.
- 6. Click *Next*.
- 7. Choose a **Generation Directory** which is the default location where marker files are stored by the program. You will setup **FlexPlot** to look in this location later. If the folder is located on a Network, you may have to provide log in information. Also remember to uncheck the *Vectorize the Character Font* box.
- 8. Click Finish to exit the program. Close the PlotterList application.

## **Setup JustPrint (for options 1 and 2)**

- 1. Open **JustPrint**.
- 2. Select Tools>Activity Management.
- 3. Click on *Create*.
- 4. Type a name into the **Activity** window, then choose the plotter name from the list that matches what was used in the steps above. Choose *Roll 180* in the **Paper Format** box. **Do not** check the *Plots in a File Window*. Click **Save**. Click **Close**. The changes will show up in the **Activity** window. Click **Close** again.

## **Printing a File**

- 1. Choose the **Activity** name from the drop down list.
- 2. Click **Add** and choose the markers that you wish to print. Press Add to Batch.
- 3. When all markers are added, click **Close**.
- 4. Click on the **Plot** button to generate HPGL files in the default folder chosen during setup.
- 5. Close JustPrint, open FlexPlot, choose the files from the folder and send them to the FlexJet.

Should you require any additional information concerning the installation procedure, please contact Lectra™ support.

## **Setup PAD™ Plot Network™ for HPGL File Export**

## **Setup PAD System™ for HPGL Export**

1. Open **Pad System™ Plot Network**

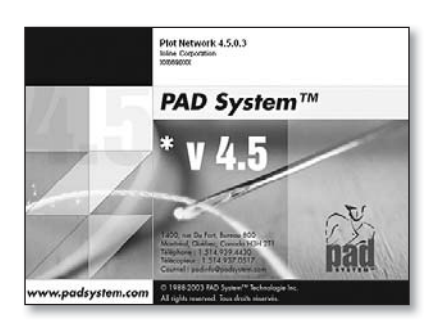

**Figure 20. PAD™ System** splash screen.

2. Select *File > Preferences > Plotter*

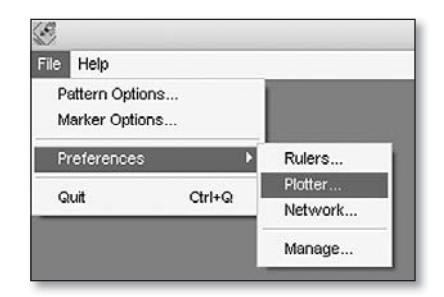

**Figure 21.** Pick *Plotter* from the File Menu.

- 3. In the plotter window select:
	- a. *Plotter: HPGL2*
	- b. *Plotter Port: File…*
	- b. Click *OK*.

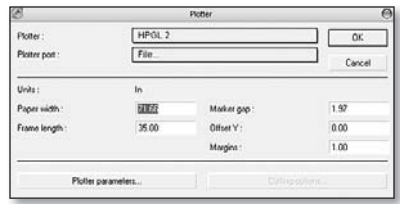

Figure 22. Select a plotter and port.

4. When the *Plotting to a File* window comes up, choose a default location to store the files created by the program. You will setup **FlexPlot** to look in this location later. If the folder is located on a network, you may have to provide log in information. Click **OK** to close this window.

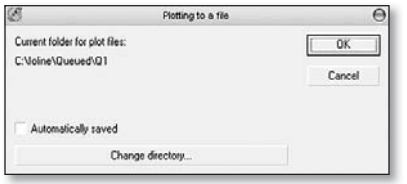

Figure 23. Choose a default file folder.

- 5. Back on the plotter window, under **Plotter Parameters**, make sure *METRIC* is selected. As for the rest of the settings:
	- a. **Paper Width**: Actual width of the paper installed on the plotter
	- b. **Frame Length**: Ioline recommends 35 inches.

| Plotter:      | HPOL <sub>2</sub> |             |      |
|---------------|-------------------|-------------|------|
| Plotter port: | File              | Cancel      |      |
| Unit:         | in.               |             |      |
| Paper width:  | 71.66             | Market gap: | 1.97 |
| Frame length: | 35.00             | Offset Y:   | 0.00 |
|               |                   | Margins:    | 1.00 |

**Figure 24.** Select the metric measurement system.

## **Setup FlexPlot to find the files**

- 1. Open **FlexPlot**
- 2. Use the browse window to find the folder where PAD Systems™ will store the files (chosen above). You may have to choose a new hard drive or mapped network location from the drive window before you can see the folder.
- 3. Once the folder is selected, use the normal methods of importing files. AutoQueue is also compatible with this method.

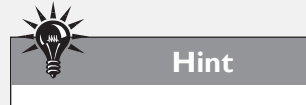

For more information on the rest of the settings, please consult the user's guide provided by PAD Systems™.

# **NOTES**